Microsoft® Windows Server® 2008 avec SP2 pour les systèmes Dell™ PowerEdge™

# Informations importantes

# À propos des remarques et des précautions

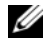

**EMARQUE** : Une REMARQUE indique des informations importantes qui peuvent vous aider à mieux utiliser votre ordinateur.

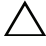

PRÉCAUTION : Une PRÉCAUTION désigne un risque de dommage matériel ou de perte de données et vous indique comment éviter le problème.

 $\_$ 

Les informations contenues dans ce document sont sujettes à modification sans préavis. © 2009 Dell Inc. Tous droits réservés.

La reproduction de ce document de quelque manière que ce soit sans l'autorisation écrite de Dell Inc. est strictement interdite.

Marques mentionnées dans ce document : Dell, le logo DELL et PowerEdge sont des marques de Dell Inc. ; Intel et Xeon sont des marques déposées d'Intel Corporation aux États-Unis et dans d'autres pays ; Adaptec est une marque déposée d'Adaptec Inc. ; Microsoft, Windows Server, Hyper-V, Windows NT et Windows sont des marques ou des marques déposées de Microsoft Corporation aux États-Unis et/ou dans d'autres pays.

D'autres marques commerciales et noms de marque peuvent être utilisés dans ce document pour faire référence aux entités se réclamant de ces marques et de ces noms ou de leurs produits. Dell Inc. dénie tout intérêt propriétaire vis-à-vis des marques commerciales et des noms de marque autres que les siens.

# Table des matières

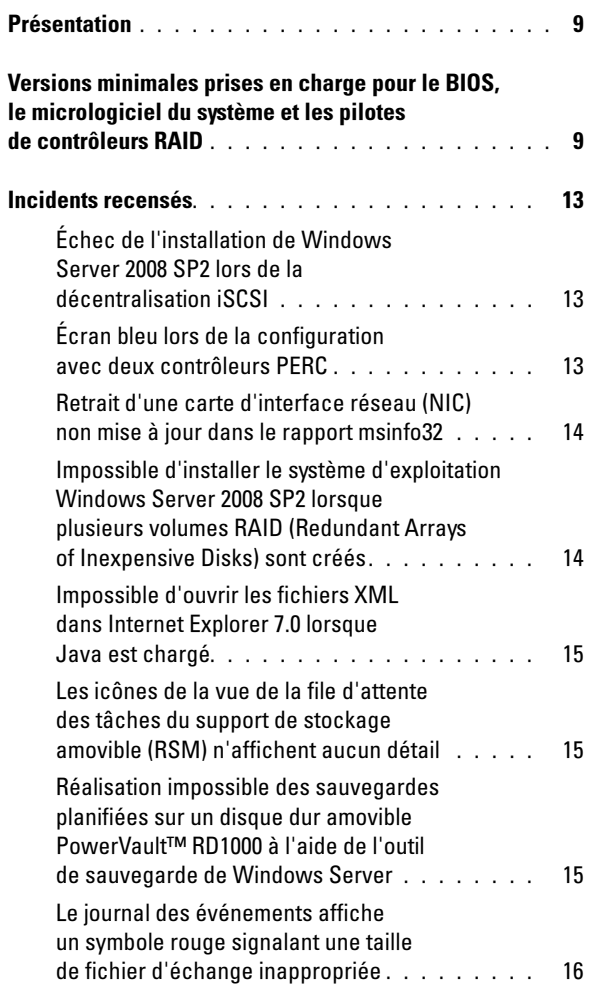

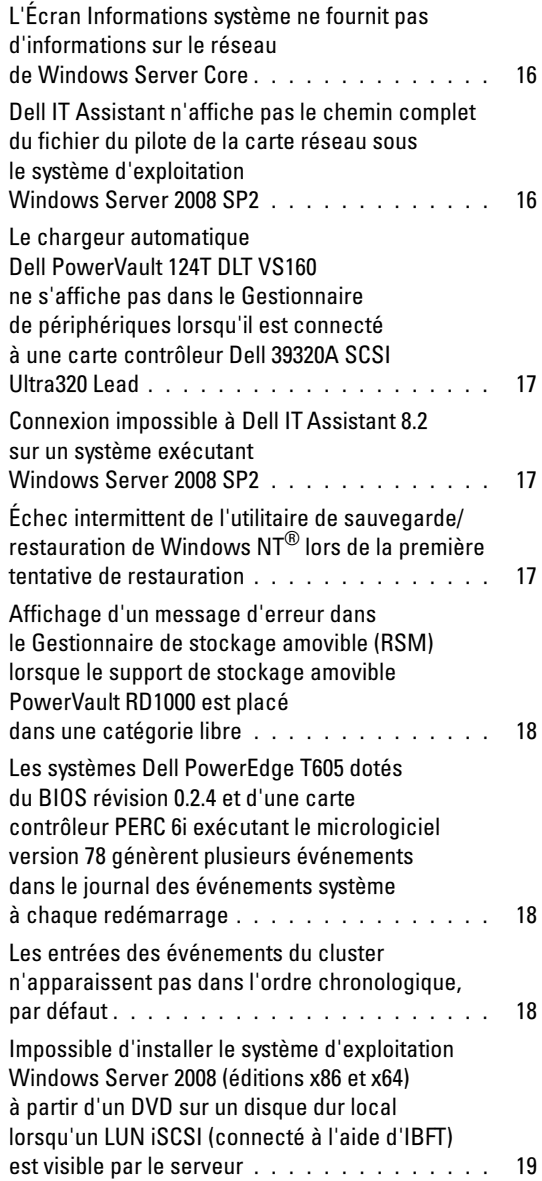

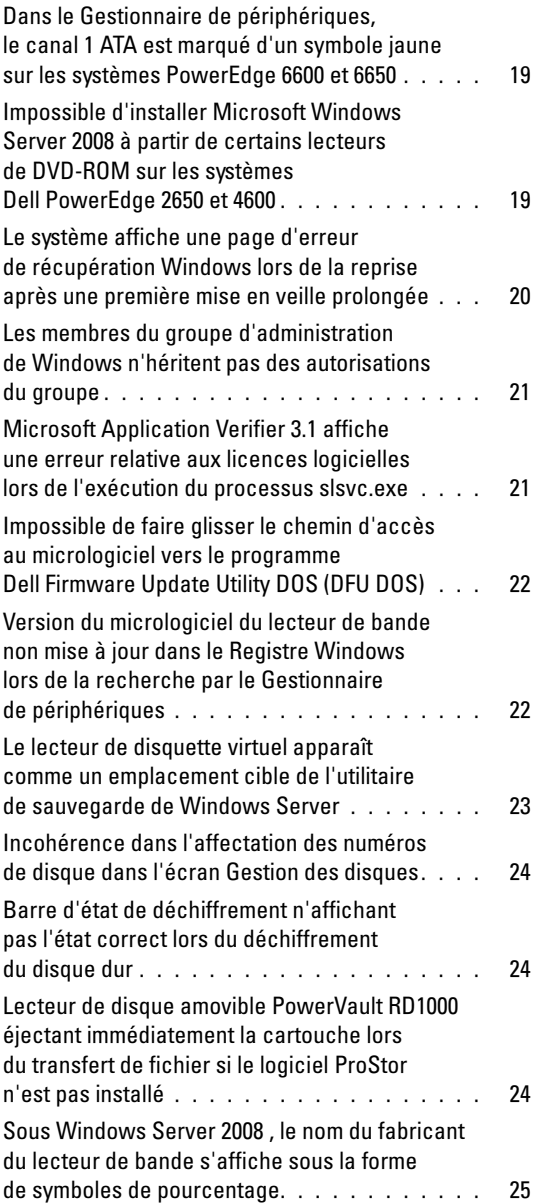

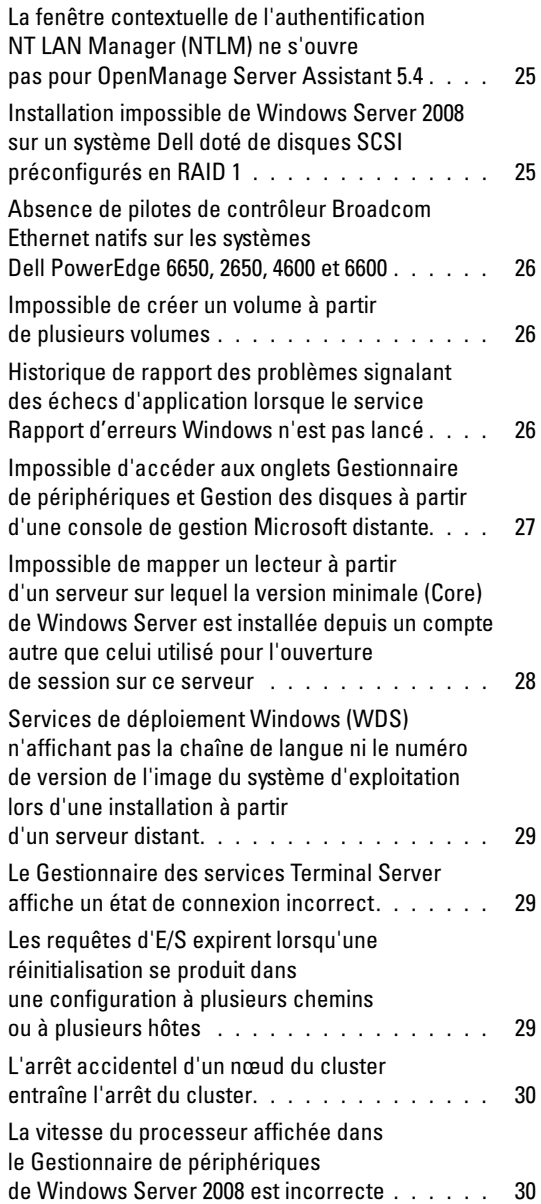

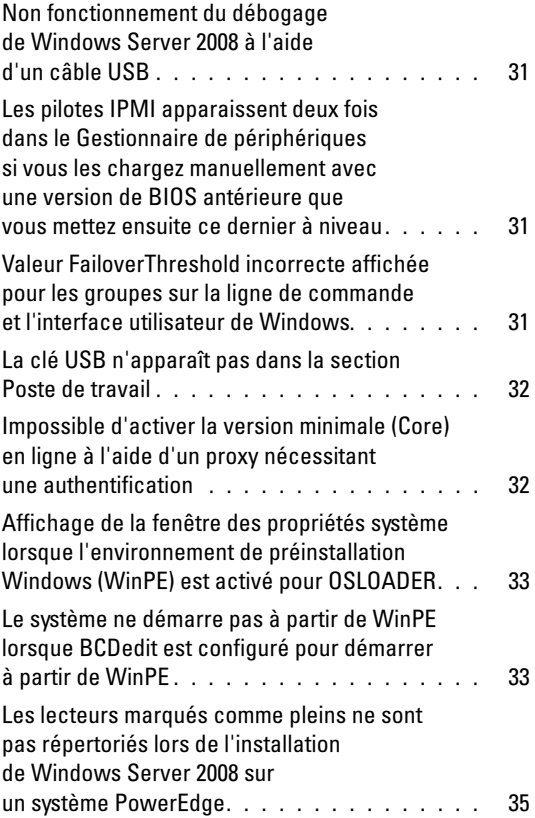

# <span id="page-8-0"></span>Présentation

Ce document contient des informations importantes concernant Microsoft® Windows Server® 2008 Service Pack 2 (SP2) pour les systèmes Dell™ PowerEdge™.

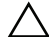

 $\triangle$  PRÉCAUTION : Pour protéger votre système contre les virus, il est recommandé d'utiliser un système différent pour télécharger les correctifs et service packs sur le site Web de Microsoft à l'adresse microsoft.com. Avant d'installer les mises à jour sur le système, vérifiez que celui-ci est connecté au réseau.

# <span id="page-8-1"></span>Versions minimales prises en charge pour le BIOS, le micrologiciel du système et les pilotes de contrôleurs RAID

Le [tableau 1-1](#page-8-2) répertorie les versions minimales prises en charge du BIOS et du micrologiciel du contrôleur BMC (Baseboard Management Controller).

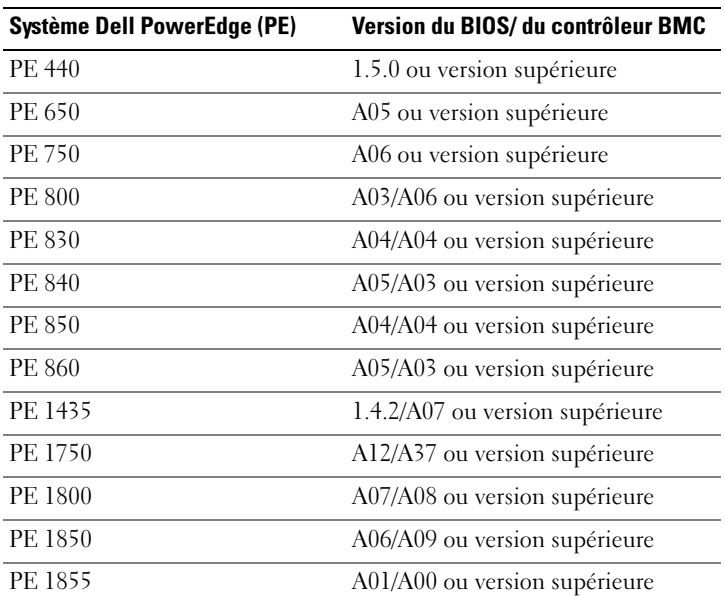

#### <span id="page-8-2"></span>Tableau 1-1. Versions minimales prises en charge pour le BIOS et le contrôleur BMC

| Système Dell PowerEdge (PE) | Version du BIOS/ du contrôleur BMC |  |
|-----------------------------|------------------------------------|--|
| PE 1900                     | 2.2.6/A07 ou version supérieure    |  |
| PE 1950                     | 2.2.6/All ou version supérieure    |  |
| PE 2600                     | A14/A37 ou version supérieure      |  |
| PE 2650                     | A21/A02 ou version supérieure      |  |
| PE 2800                     | A06/A09 ou version supérieure      |  |
| PE 2850                     | A06/A09 ou version supérieure      |  |
| PE 2900                     | 2.2.6/A09 ou version supérieure    |  |
| PE 2950                     | 2.2.6/A10 ou version supérieure    |  |
| PE 2970                     | 1.5.2/A05 ou version supérieure    |  |
| PE 6800                     | A05/A10 ou version supérieure      |  |
| PE 6850                     | A05/A10 ou version supérieure      |  |
| PE 6950                     | 1.4.5/A07 ou version supérieure    |  |
| PE 4600                     | A13/A37 ou version supérieure      |  |
| PE 6600                     | A17/A37 ou version supérieure      |  |
| PE 6650                     | Al7/A37 ou version supérieure      |  |
| <b>PE M600</b>              | 1.2.2 ou version supérieure        |  |
| <b>PE M605</b>              | 2.0.5 ou version supérieure        |  |
| <b>PE M610</b>              | 1.0.4/A00 ou version supérieure    |  |
| <b>PE M805</b>              | 1.1.2 ou version supérieure        |  |
| <b>PE M810</b>              | 1.0.4/A00 ou version supérieure    |  |
| <b>PE M905</b>              | 1.1.2 ou version supérieure        |  |
| <b>PE R200</b>              | 1.2.1/A00 ou version supérieure    |  |
| <b>PE R300</b>              | 1.2.0/A00 ou version supérieure    |  |
| <b>PE R610</b>              | 1.0.4/A00 ou version supérieure    |  |
| <b>PE R710</b>              | 1.0.4/A00 ou version supérieure    |  |
| <b>PE R805</b>              | 1.0.2/A00 ou version supérieure    |  |

Tableau 1-1. Versions minimales prises en charge pour le BIOS et le contrôleur BMC (suite)

| <b>Système Dell PowerEdge (PE)</b> | Version du BIOS/ du contrôleur BMC |  |
|------------------------------------|------------------------------------|--|
| <b>PE R905</b>                     | 1.0.3/A01 ou version supérieure    |  |
| <b>PE R900</b>                     | 1.1.6/A00 ou version supérieure    |  |
| <b>PET100</b>                      | 1.1.2 ou version supérieure        |  |
| <b>PE T105</b>                     | 1.1.1 ou version supérieure        |  |
| <b>PET300</b>                      | 1.2.0/A00 ou version supérieure    |  |
| <b>PE T605</b>                     | 1.2.3/A01 ou version supérieure    |  |
| PE T610                            | 1.0.4/A00 ou version supérieure    |  |

Tableau 1-1. Versions minimales prises en charge pour le BIOS et le contrôleur BMC (suite)

Le [tableau 1-2](#page-10-0) répertorie les versions minimales du micrologiciel du système et le pilote des contrôleurs RAID respectivement pris en charge.

<span id="page-10-0"></span>Tableau 1-2. Versions minimales prises en charge du micrologiciel du système et du pilote de contrôleur RAID

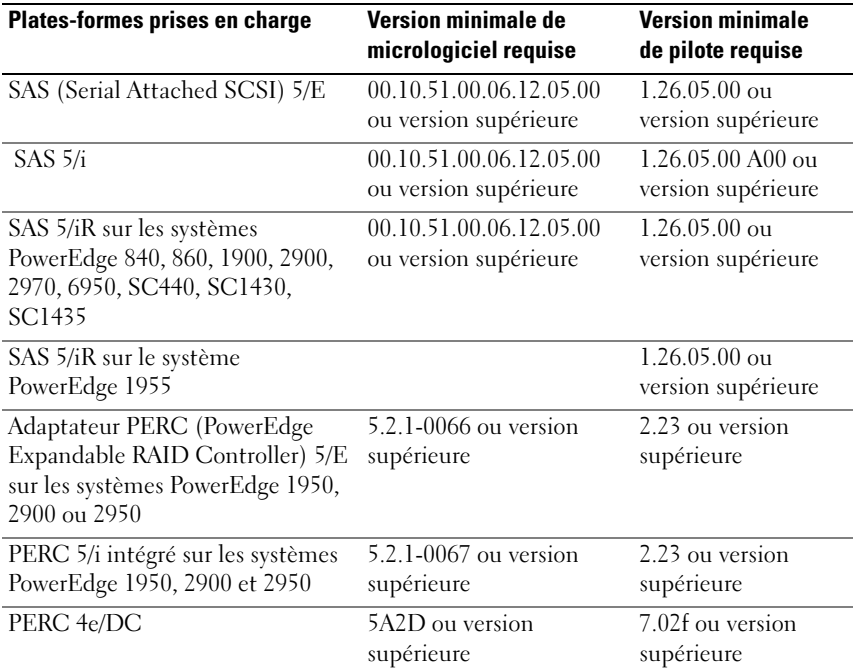

Tableau 1-2. Versions minimales prises en charge du micrologiciel du système et du pilote de contrôleur RAID (suite)

| Plates-formes prises en charge  | <b>Version minimale de</b>   | <b>Version minimale</b>         |
|---------------------------------|------------------------------|---------------------------------|
|                                 | micrologiciel requise        | de pilote requise               |
| PERC 4e/Si (PE1850)             | 5A2D ou version              | 7.02f ou version                |
|                                 | supérieure                   | supérieure                      |
| PERC 4e/Di                      | 5A2D ou version              | 7.02f ou version                |
|                                 | supérieure                   | supérieure                      |
| PERC 4e/DC                      | 5A2D ou version              | $7.02f$ ou version              |
|                                 | supérieure                   | supérieure                      |
| PERC 4/SC et 4/DC               | 352D ou version              | 7.02f ou version                |
|                                 | supérieure                   | supérieure                      |
| PERC 4/Di sur PE1750            | 422D A24 ou version          | 7.02f ou version                |
|                                 | supérieure                   | supérieure                      |
| PERC 4/Di sur PE2600            | 252D A30 ou version          |                                 |
|                                 | supérieure                   |                                 |
| PERC 4/im sur PE1855MC          |                              | $1.09.11$ ou version            |
|                                 |                              | supérieure                      |
| PERC 3/Di et PERC 3/Si          | 2.8.1.7692 ou version        | 1.1.4.2302 ou                   |
|                                 | supérieure                   | version supérieure              |
| PERC 6i                         | 6.0.2.0002 ou version        | 2.23 ou version                 |
|                                 | supérieure                   | supérieure                      |
| PERC <sub>6e</sub>              | $6.0.2.0002$ ou version      | $2.23$ ou version               |
|                                 | supérieure                   | supérieure                      |
| PERC 320/DC                     | $\overline{5813}$ ou version | 1.1.5.2392 ou                   |
|                                 | supérieure                   | version supérieure              |
| Adaptec <sup>®</sup> 39160      |                              | 6.4.630.101 ou                  |
|                                 |                              | version supérieure              |
| Adaptec 39320/39320A            | $v4.30.1$ ou version         | $7.\overline{0.4.1}$ ou version |
|                                 | supérieure                   | supérieure                      |
| Contrôleur CERC (Cost Effective | 4.1.0.7419                   | 4.1.1.7043 ou                   |
| RAID Controller) SATA 1.5/6CII  |                              | version supérieure              |
| CERC ATA 100                    | 6.67 ou version supérieure   | 6.46.2.32 ou version            |
|                                 |                              | supérieure                      |

# <span id="page-12-0"></span>Incidents recensés

**EMARQUE :** Pour obtenir des informations sur des incidents liés à Hyper-V, voir la section Instructions d'installation et informations importantes de Microsoft Hyper-V® pour les systèmes Dell PowerEdge exécutant Microsoft Windows Server 2008 disponible sur le site web du Support Dell à l'adresse support.dell.com.

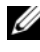

**EXEMARQUE** : Le composant Hyper-V RTM est disponible sous Windows Server 2008 SP2.

# <span id="page-12-1"></span>Échec de l'installation de Windows Server 2008 SP2 lors de la décentralisation iSCSI

Référence Dell : DF184787

Après l'installation de Windows Server 2008 SP2, le système peut ne pas démarrer ou redémarrer de façon répétée. Cet incident se produit car le système est configuré pour démarrer à partir d'un périphérique iSCSI utilisant des cartes réseau qui ne prennent pas en charge les pilotes de la table du micrologiciel de l'amorçage iSCSI.

Pour résoudre ce problème, installez le correctif (en image hors ligne de Windows Server 2008 avant de procéder à une nouvelle installation) disponible dans l'article 952942 de la base de connaissances Microsoft du site web d'Aide et support de Microsoft à l'adresse support.microsoft.com.

# <span id="page-12-2"></span>Écran bleu lors de la configuration avec deux contrôleurs PERC

Référence Dell : DF168481

L'erreur Écran bleu peut se produire si vous utilisez les supports bord à bord ou de restauration Dell pour installer Microsoft Windows Server 2008 SP2 sur les serveurs de Dell PowerEdge contenant la famille d'adaptateurs RAID PERC5 ou PERC6.

L'Écran bleu peut apparaître lors de l'installation des serveurs Dell PowerEdge de la 9ème, 10ème ou 11ème génération.

Pour résoudre ce problème, téléchargez et installez la dernière version du pilote PERC à partir du site Web du Support Dell à l'adresse support.dell.com.

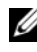

**EMARQUE** : La version minimale requise pour le pilote PERC est la version 2.23.

# <span id="page-13-0"></span>Retrait d'une carte d'interface réseau (NIC) non mise à jour dans le rapport msinfo32

### Référence Dell : 75097

Si vous arrêtez le processus de la carte NIC après avoir cliqué sur l'icône Safely Remove Hardware (Supprimer le périphérique en toute sécurité) de la Barre des tâches, les modifications ne sont pas prises en compte dans le rapport des informations système Microsoft (msinfo32). L'état de la carte NIC n'est pas mis à jour même si vous procédez à une actualisation manuelle.

Il s'agit d'un problème connu lié au système d'exploitation Windows Server 2008 Edition x86.

# <span id="page-13-1"></span>Impossible d'installer le système d'exploitation Windows Server 2008 SP2 lorsque plusieurs volumes RAID (Redundant Arrays of Inexpensive Disks) sont créés

Référence Dell : 77442

Lorsque vous créez plusieurs volumes RAID sur le système et que vous essayez d'installer le système d'exploitation Windows Server 2008 SP2, le message d'erreur suivant apparaît : Your hardware may not support booting to the selected partition. If you experience difficulty please ensure that disk controller is BIOS enabled (Il se peut que votre matériel ne prenne pas en charge l'amorçage à partir de la partition sélectionnée. Vérifiez que le contrôleur de ce disque est activé dans le menu BIOS de l'ordinateur).

Si vous sélectionnez Next (Suivant), le message d'erreur suivant s'affiche Windows is unable to find system volume that meets its criteria for installation (Windows ne peut pas trouver le volume système qui répond aux critères d'installation de celui-ci) et l'installation du système d'exploitation s'arrête.

Pour éviter ce problème, ne conservez qu'un seul volume RAID lors de l'installation du système d'exploitation Windows Server 2008.

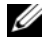

**CALCE :** Il est impossible d'installer le système d'exploitation Windows Server 2008 SP2 sur un système comportant plusieurs volumes RAID.

# <span id="page-14-0"></span>Impossible d'ouvrir les fichiers XML dans Internet Explorer 7.0 lorsque Java est chargé

Référence Dell : 168952

Sous un système exécutant le système d'exploitation Windows Server 2008 SP2, les fichiers XML ne s'ouvrent pas dans Internet Explorer 7.0 lorsque Java est chargé. Généralement, cet incident se produit avec les fichiers XML codés UTF (Unicode Transformation Format) 16. Toutefois, les fichiers XML UTF 8 s'ouvrent normalement.

Il s'agit d'une fonctionnalité de sécurité du système d'exploitation conçue en ce sens.

# <span id="page-14-1"></span>Les icônes de la vue de la file d'attente des tâches du support de stockage amovible (RSM) n'affichent aucun détail

Référence Dell : 147879

Si vous cliquez sur la vue de la file d'attente du support de stockage amovible, les vues de la grande icône, de la petite icône et de l'icône détaillée ou liste n'affichent pas de texte décrivant l'icône.

Il s'agit d'un problème connu lié au système d'exploitation Windows Server 2008 SP2.

# <span id="page-14-2"></span>Réalisation impossible des sauvegardes planifiées sur un disque dur amovible PowerVault™ RD1000 à l'aide de l'outil de sauvegarde de Windows Server

Référence Dell : 168102

Si vous planifiez une sauvegarde du disque dur amovible PowerVault RD1000 à l'aide de l'outil de sauvegarde de Windows Server, le message d'erreur suivant s'affiche No disks are available for use as a backup destination (Aucun disque n'est disponible comme destination de la sauvegarde). Cette situation est due au fait que le système d'exploitation Windows Server 2008 SP2 répertorie le lecteur de disque PowerVault RD1000 comme lecteur amovible.

L'outil de sauvegarde de Windows Server ne permet pas d'effectuer des sauvegardes planifiées sur les périphériques amovibles. Toutefois, vous pouvez effectuer une opération de sauvegarde unique à l'aide du lecteur de disque amovible PowerVault RD1000.

# <span id="page-15-0"></span>Le journal des événements affiche un symbole rouge signalant une taille de fichier d'échange inappropriée

Référence Dell : 74185

Au cours de l'installation du système d'exploitation Windows Server 2008 SP2, si vous ne choisissez pas la taille de partition recommandée par Microsoft, un symbole rouge signalant que la taille du fichier est inappropriée apparaît dans l'Observateur d'événements.

Pour supprimer ce symbole, choisissez la taille de partition recommandée par Microsoft lors de l'installation du système d'exploitation de Windows Server 2008 SP2. L'Observateur d'événements n'affiche pas d'erreur relative à la taille du fichier d'échange.

# <span id="page-15-1"></span>L'Écran Informations système ne fournit pas d'informations sur le réseau de Windows Server Core

# Référence Dell : 76977

Sous Windows Server Core, si vous exécutez la commande systeminfo pour afficher des informations relatives au réseau, une valeur N/A indique que celui-ci n'est pas disponible. Le même problème se produit si vous exécutez la commande systeminfo à partir de la version complète du système d'exploitation Windows Server 2008 SP2.

Il s'agit d'un problème connu lié à la version minimale (Core) de Windows Server. Pour éviter ce problème, saisissez ipconfig -all à l'invite de la commande du port réseau.

# <span id="page-15-2"></span>Dell IT Assistant n'affiche pas le chemin complet du fichier du pilote de la carte réseau sous le système d'exploitation Windows Server 2008 SP2

Référence Dell : 62704

Dans Dell IT Assistant, si vous accédez à Tools (Outils) → User Preferences  $(Préférences utilisateur) \rightarrow Details (Informations détaillées),$ 

puis sélectionnez SNMP→ Intel NIC (Carte NIC Intel)→

GenericadaptersdriversAttrtable, le chemin du pilote de l'adaptateur ne s'affiche pas entièrement pour les cartes NIC. Le chemin complet du pilote est tronqué.

C'est un simple problème d'affichage qui n'affecte pas la fonctionnalité du système. Les attributs de la table apparaissent toujours.

# <span id="page-16-0"></span>Le chargeur automatique Dell PowerVault 124T DLT VS160 ne s'affiche pas dans le Gestionnaire de périphériques lorsqu'il est connecté à une carte contrôleur Dell 39320A SCSI Ultra320 Lead

Référence Dell : 145111

Lorsque vous connectez le chargeur automatique Dell PowerVault124T DLT VS160 à une carte contrôleur Dell 39320A SCSI (Interface pour petits systèmes informatiques), il ne s'affiche pas dans la fenêtre Gestionnaire de périphériques mais vous pouvez effectuez une sauvegarde. Cependant, si vous consultez l'écran BIOS, vous verrez que le périphérique est répertorié.

C'est un simple problème d'affichage. Pour résoudre cet incident, installez des logiciels de sauvegarde tiers.

### <span id="page-16-1"></span>Connexion impossible à Dell IT Assistant 8.2 sur un système exécutant Windows Server 2008 SP2

Référence Dell : 189345

Une erreur HTTPS peut se produire lors de la connexion à Dell IT Assistant à l'aide d'un système exécutant le système d'exploitation Windows Server 2008 SP2 dans Internet Explorer 7.0.

Ce problème est intermittent. Pour éviter cet incident, ajoutez Dell IT Assistant à la liste des sites de confiance d'Internet Explorer.

# <span id="page-16-2"></span>Échec intermittent de l'utilitaire de sauvegarde/ restauration de Windows NT*®* lors de la première tentative de restauration

Référence Dell : 191438

Lorsque vous exécutez l'utilitaire de sauvegarde/restauration Windows NT pour la première fois, l'opération de restauration peut échouer en affichant le message d'erreur suivant : "C: is not responding" (C: ne répond pas). Cependant, vous ne perdez aucune donnée et si vous effectuez une seconde exécution, vous pouvez effectuer avec succès une sauvegarde ou une restauration du système. Cette erreur s'affiche de manière aléatoire.

# <span id="page-17-0"></span>Affichage d'un message d'erreur dans le Gestionnaire de stockage amovible (RSM) lorsque le support de stockage amovible PowerVault RD1000 est placé dans une catégorie libre

Référence Dell : 195981

Si dans le Gestionnaire de stockage amovible, vous placez le support de stockage amovible PowerVault RD1000 dans la catégorie Libre pour la sauvegarde, le message d'erreur suivant s'affiche Could Not Write to Media (Accès en écriture au support impossible). Cependant, la commande libre fonctionne et la sauvegarde aboutit.

Il s'agit d'un problème connu lié au système d'exploitation Windows Server 2008 SP2.

# <span id="page-17-1"></span>Les systèmes Dell PowerEdge T605 dotés du BIOS révision 0.2.4 et d'une carte contrôleur PERC 6i exécutant le micrologiciel version 78 génèrent plusieurs événements dans le journal des événements système à chaque redémarrage

Référence Dell : 177892

Si votre système Dell PowerEdge T605 est doté de la révision du BIOS 0.2.4 et d'une carte contrôleur Dell PERC 6i exécutant le micrologiciel version 78, plusieurs erreurs apparaissent dans la section Enregistrement des données d'événements OEM du journal des événements système.

Il s'agit d'un problème connu lié au système d'exploitation Windows Server 2008 SP2.

# <span id="page-17-2"></span>Les entrées des événements du cluster n'apparaissent pas dans l'ordre chronologique, par défaut

Référence Dell : 141322

Lorsque vous consultez le journal des événements du cluster, les événements ne sont pas consignés dans l'ordre chronologique. Ainsi, vous devez parcourir le journal afin de trouver toute erreur récente.

Microsoft propose un correctif pour ce problème. Pour plus d'informations, voir le site Web du support de Microsoft à l'adresse support.microsoft.com.

# <span id="page-18-0"></span>Impossible d'installer le système d'exploitation Windows Server 2008 (éditions x86 et x64) à partir d'un DVD sur un disque dur local lorsqu'un LUN iSCSI (connecté à l'aide d'IBFT) est visible par le serveur

Référence Dell : 163289

Windows Server 2008 (éditions x86 et x64) ne s'installe pas à partir d'un DVD sur un disque dur local SATA lorsqu'un LUN iSCSI est visible par le système.

Il s'agit d'un problème connu lié au système d'exploitation Windows Server 2008 SP2.

# <span id="page-18-1"></span>Dans le Gestionnaire de périphériques, le canal 1 ATA est marqué d'un symbole jaune sur les systèmes PowerEdge 6600 et 6650

Référence Dell : 46691

Sur les systèmes Dell PowerEdge 6600 et 6650, le Gestionnaire de périphériques affiche un symbole jaune en regard du canal 1 ATA même si ce canal ne présente pas de problème.

C'est un simple problème d'affichage qui n'affecte pas la fonctionnalité du système. Pour faire disparaître le symbole jaune, vous pouvez télécharger un correctif à partir du site Web du support de Microsoft à l'adresse support.microsoft.com.

### <span id="page-18-2"></span>Impossible d'installer Microsoft Windows Server 2008 à partir de certains lecteurs de DVD-ROM sur les systèmes Dell PowerEdge 2650 et 4600

Lorsque vous tentez d'installer Microsoft Windows Server 2008 SP2 sur des systèmes Dell PowerEdge 2650 et 4600 à partir de certains lecteurs de DVD-ROM, l'installation échoue en raison d'un problème de synchronisation avec le lecteur optique. Le lecteur de DVD-ROM ne répond pas à temps à une commande Advanced Technology Attachment (ATA), obligeant le système à envoyer une autre commande. Le système d'exploitation considère cette dernière commande système comme la sortie du lecteur de DVD-ROM. Ce qui provoque l'échec de l'installation.

Les lecteurs de DVD-ROM recommandés pour les systèmes PowerEdge 2650 et 4600 ne rencontrent pas ce problème. Vous pouvez installer le système d'exploitation à partir des lecteurs optiques dotés d'un des numéros de référence suivants :

- 1J255
- 2M451
- 6R382
- 9T494
- FG219
- MI689

**EMARQUE :** Le numéro de pièce détachée du lecteur optique se trouve sur l'étiquette de codes barres figurant sur le lecteur.

# <span id="page-19-0"></span>Le système affiche une page d'erreur de récupération Windows lors de la reprise après une première mise en veille prolongée

Référence Dell : 144905

Lors de la reprise après une première mise en veille prolongée, le système Dell PowerEdge exécutant Windows Server 2008 SP2 affiche la boîte de dialogue Récupération d'erreurs Windows présentant des options de démarrage au lieu de l'écran d'ouverture de session.

Il s'agit d'un problème connu lié au système d'exploitation Windows Server 2008 SP2.

# <span id="page-20-0"></span>Les membres du groupe d'administration de Windows n'héritent pas des autorisations du groupe

### Référence Dell : 88971

Par défaut, le groupe d'administration de Windows Server 2008 SP2 dispose d'autorisations pour Activation à distance sur la sécurité COM et Appel à distance sur l'infrastructure de gestion Windows (WMI). Cependant, seul le compte administrateur hérite des autorisations par défaut. Les autres membres du groupe d'administration ont besoin d'autorisations spécifiques pour avoir un accès complet aux services WMI et COM.

Pour éviter ce problème, effectuez la procédure suivante pour autoriser l'accès aux membres du groupe administratif :

- Activez Activation à distance pour DCOM sur le système serveur.
- Activez Appel à distance autorisé pour WMI sur le système serveur.

# <span id="page-20-1"></span>Microsoft Application Verifier 3.1 affiche une erreur relative aux licences logicielles lors de l'exécution du processus slsvc.exe

Référence Dell : 69097

Lorsque vous exécutez Microsoft Application Vérifier 3.1 en même temps que le processus slsvc.exe (Service des licences logicielles) dans un environnement sur lequel un système d'exploitation est activé, le message d'erreur suivant s'affiche : Software Licensing Service reported that the License is Tampered (Le service de licences logicielles a signalé que la licence est falsifiée).

Pour supprimer la commande slsvc.exe de la liste des applications, effectuez la procédure suivante :

- 1 Démarrez le système en mode sans échec.
- 2 Lancez Microsoft Application Verifier.
- **3** Vérifiez que slsvc. exe a été supprimé de la liste des applications.
- 4 Redémarrez le système.

# <span id="page-21-0"></span>Impossible de faire glisser le chemin d'accès au micrologiciel vers le programme Dell Firmware Update Utility DOS (DFU DOS)

Référence Dell : 119616

Lors d'une mise à niveau du micrologiciel à l'aide du programme DFU DOS, il est impossible de faire glisser le chemin d'accès au micrologiciel vers celui de l'utilitaire DFU. En lieu, il faut taper le chemin d'accès complet au micrologiciel du périphérique.

Par exemple, C:\Dell\Firmware\AEIOU.FW.

Si le chemin n'est pas correctement saisi, la mise à niveau échoue, car l'utilitaire recherche le fichier du micrologiciel à l'emplacement indiqué.

Pour contourner ce problème, cliquez sur Démarrer  $\rightarrow$  Exécuter, puis faites glisser le fichier vers la zone Exécuter. Cette méthode affiche le chemin complet du fichier, ce qui vous permet de le saisir correctement.

# <span id="page-21-1"></span>Version du micrologiciel du lecteur de bande non mise à jour dans le Registre Windows lors de la recherche par le Gestionnaire de périphériques

Référence Dell : 99240

Après la recherche du micrologiciel d'un lecteur de bande, l'ancienne version du micrologiciel s'affiche toujours dans les informations matérielles du lecteur de bande et dans le registre Windows. Cependant, les utilitaires du micrologiciel (TapeRx, AppleTalk, DUP, etc.) affichent la version la plus récente du micrologiciel.

Pour contourner ce problème, vous devez redémarrer le système afin d'afficher la dernière version du micrologiciel. Vous pouvez également ouvrir le Gestionnaire de périphériques et procéder à une nouvelle recherche du matériel afin d'afficher la nouvelle version du micrologiciel.

# <span id="page-22-0"></span>Le lecteur de disquette virtuel apparaît comme un emplacement cible de l'utilitaire de sauvegarde de Windows Server

Référence Dell : 120261

Le système d'exploitation de Windows Server 2008 SP2 classe le lecteur de disquette virtuel comme un support USB amovible et l'utilitaire de sauvegarde de Windows Server le répertorie également comme périphériques de médias amovibles pour la sauvegarde. Ainsi, le lecteur de disquette virtuel est répertorié comme l'une des options du support pour la sauvegarde.

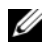

#### **EXAMPRIMARQUE** : La sauvegarde vers un lecteur de disquette virtuel n'est pas recommandée.

Utilisez les commandes suivantes pour supprimer le lecteur de disquette virtuel de la liste des emplacements cible acceptés par l'utilitaire de sauvegarde de Windows Server :

# Racadm distant :

```
racadm -r <adresse ip> -u <nom d'utilisateur>
-p <mot de passe> config -g cfgRacVirtual –o 
cfgVirMediaFloppyEmulation 1
```
# Racadm local :

```
racadm config -g cfgRacVirtual –o 
cfgVirMediaFloppyEmulation 1
```
La valeur par défaut est : cfgVirMediaFloppyEmulation 0

Cela modifie le comportement par défaut du lecteur de disquette virtuel afin qu'il émule un lecteur de disquette normal au lieu d'un lecteur de disquette USB. Le lecteur de disquette virtuel n'est alors pas répertorié comme option de sauvegarde par l'utilitaire de sauvegarde de Windows Server.

# <span id="page-23-0"></span>Incohérence dans l'affectation des numéros de disque dans l'écran Gestion des disques

Référence Dell : 139206

Après l'installation du système d'exploitation Windows Server 2008 SP2, les numéros de disque n'apparaissent pas correctement dans l'écran Gestion du disque.

Par exemple, si vous choisissez disque 1 pour l'installation de Windows Server, l'écran Gestion du disque peut afficher la partition C créée avec la procédure utilisée dans disque 3 au lieu de celle du disque 1 à la fin de l'installation.

Cette incohérence se produit chaque fois que vous redémarrez le système à partir d'un média Windows Server.

Il s'agit d'un problème connu lié au système d'exploitation Windows Server 2008 SP2.

# <span id="page-23-1"></span>Barre d'état de déchiffrement n'affichant pas l'état correct lors du déchiffrement du disque dur

Référence Dell : 163532

Si vous décidez de désactiver Bitlocker avant de déchiffrer le disque dur, une barre d'état apparaît sous la fenêtre Bitlocker. Lorsque la barre d'état atteint 9 à 20 pour cent, celle-ci disparaît et le message d'erreur suivant s'affiche : Decryption of C: is complète (Déchiffrement de C: est terminé).

Il s'agit d'un problème connu lié au système d'exploitation Windows Server 2008 SP2.

# <span id="page-23-2"></span>Lecteur de disque amovible PowerVault RD1000 éjectant immédiatement la cartouche lors du transfert de fichier si le logiciel ProStor n'est pas installé

Référence Dell : 80327

Si logiciel ProStor n'est pas installé sur le système, et que vous appuyez sur le bouton d'éjection du lecteur de disque PowerVault RD1000 lors d'un transfert de fichier, la cartouche est immédiatement éjectée arrêtant ainsi le transfert de fichier. Cela peut endommager le fichier système. Il s'agit d'un problème connu lié au système d'exploitation Windows Server 2008 SP2.

# <span id="page-24-0"></span>Sous Windows Server 2008 , le nom du fabricant du lecteur de bande s'affiche sous la forme de symboles de pourcentage

Référence Dell : 140654

Le nom du fabricant de certains lecteurs de bande répertoriés dans l'onglet Propriétés du périphérique apparaît en symboles de pourcentage.

Il s'agit d'un problème connu lié au système d'exploitation Windows Server 2008 SP2. C'est un petit problème qui n'affecte pas la fonctionnalité du système.

# <span id="page-24-1"></span>La fenêtre contextuelle de l'authentification NT LAN Manager (NTLM) ne s'ouvre pas pour OpenManage Server Assistant 5.4

Référence Dell : 94201

Si vous lancez OpenManage Server Administrator 5.4 sur un système exécutant Windows Server 2008 SP2, la fenêtre contextuelle d'authentification NTLM ne s'ouvre pas. Pour éviter ce problème, cliquez sur Cancel (Annuler) dans la boîte de dialogue NTLM, puis connectez-vous à l'aide du navigateur.

# <span id="page-24-2"></span>Installation impossible de Windows Server 2008 sur un système Dell doté de disques SCSI préconfigurés en RAID 1

Référence Dell : 102680

Si vous installez le système d'exploitation Windows Server 2008 SP2 sur des disques SCSI préconfigurés en RAID 1 et connectés à un contrôleur SCSI, le message d'erreur suivant s'affiche :

Windows is unable to find system volume that meets its criteria for installation—Please ensure that disk controller is BIOS enabled (Windows ne trouve aucun volume système conforme aux critères d'installation. Vérifiez que le contrôleur de ce disque est activé dans le menu du BIOS de l'ordinateur).

Pour contourner ce problème, supprimez la partition, créez-en une autre, puis redémarrez le système.

# <span id="page-25-0"></span>Absence de pilotes de contrôleur Broadcom Ethernet natifs sur les systèmes Dell PowerEdge 6650, 2650, 4600 et 6600

Référence Dell : 141791

Le système d'exploitation Windows Server 2008 ne comporte pas de pilotes natifs pour les contrôleurs Broadcom Ethernet destinés aux systèmes PowerEdge 6650, 2650, 4600 et 6600.

Il s'agit d'un problème connu lié au système d'exploitation Windows Server 2008 SP2. Vous devez télécharger les pilotes sur le site Web du Support Dell à l'adresse support.dell.com ou utiliser l'utilitaire Common Deployment pour installer les pilotes.

# <span id="page-25-1"></span>Impossible de créer un volume à partir de plusieurs volumes

Référence Dell : 131082

Il est impossible de créer un nouveau volume en rétrécissant et en compilant deux ou plusieurs volumes. Vous pouvez cependant créer des volumes équivalents au nombre de volumes réduits à l'origine.

Ce comportement est normal.

# <span id="page-25-2"></span>Historique de rapport des problèmes signalant des échecs d'application lorsque le service Rapport d'erreurs Windows n'est pas lancé

Référence Dell : 116981

Si le service Rapport d'erreurs Windows n'est pas démarré, l'historique de rapport des problèmes signale des échecs d'application. Le rapport peut consigner un problème lorsque vous démarrez en mode sans échec alors que le service de Rapport d'erreurs Windows est désactivé par défaut. Ce problème survient dans Windows Server, éditions x86 et x64.

Il s'agit d'un problème connu lié au système d'exploitation Windows Server 2008 SP2.

# <span id="page-26-0"></span>Impossible d'accéder aux onglets Gestionnaire de périphériques et Gestion des disques à partir d'une console de gestion Microsoft distante

Référence Dell : 56675 et 106121

Lorsque vous essayez d'accéder à l'onglet Gestionnaire de périphériques ou Gestion du disque à partir d'une console MMC cliente, l'onglet ne s'ouvre pas. Il ne s'agit pas d'un défaut, mais d'un élément lié à la conception du système d'exploitation. Vous pouvez utiliser les services Terminal Server pour gérer les volumes.

Pour contourner ce problème, procédez comme suit sur le système sur lequel la version minimale (Core) de Windows Server est installée pour accéder au Gestionnaire de périphériques :

- 1 Activez l'exception de gestion de pare-feu sur le système avec la commande suivante : netsh advfirewall set currentprofile settings remotemanagement enable
- 2 Activez la gestion à distance du pare-feu sur le système avec la commande suivante :

netsh firewall set service remoteadmin enable

- 3 Définissez les informations d'identification à distance sur le système client en exécutant la commande cmdkey suivante : cmdkey /add:<nom du serveur> /user:<nom d'utilisateur> /pass:<mot de passe> (omettez le commutateur /pass pour demander la saisie d'un mot de passe.)
- 4 Autorisez l'accès distant à l'interface Plug-and-Play sur le système en procédant comme suit :
	- a Exécutez MMC et ajoutez l'éditeur Objet stratégie de groupe.
	- b Connectez-vous au système distant. Cliquez sur Local Computer Policy (Stratégie de l'ordinateur local)  $\rightarrow$  Computer Configuration (Configuration ordinateur)  $\rightarrow$  Administrative Templates (Modèles  $d'$ administration)  $\rightarrow$  System (Système)  $\rightarrow$  Device Installation (Installation de périphériques), puis activez Allow remote access to the PnP interface (Autoriser l'accès à distance à l'interface Plug-and-Play).
- 5 Redémarrez le système.

Pour activer la gestion des disques via une console de gestion Microsoft (MMC) distante, exécutez les commandes suivantes sur le système sur lequel la version minimale (Core) de Windows Server est installée :

```
netsh advfirewall set currentprofile settings 
remotemanagement enable 
netsh firewall set service remoteadmin enable 
netsh advfirewall firewall set rule group="Remote 
Volume Management" new enable=yes
```
### <span id="page-27-0"></span>Impossible de mapper un lecteur à partir d'un serveur sur lequel la version minimale (Core) de Windows Server est installée depuis un compte autre que celui utilisé pour l'ouverture de session sur ce serveur

Référence Dell : 86770

Dans un système exécutant la version Server Core de Windows Server 2008 SP2, si vous essayez de mapper un lecteur avec un serveur à distance, à l'aide de la commande net use avec un administrateur de nom de compte et un mot de passe autre que celui utilisé pour la connexion à la boîte Server Core, alors des messages d'alerte d'Accès refusé et Mot de passe incorrect s'affichent.

Pour contourner ce problème, procédez comme suit :

1 Définissez la valeur DWORD suivante sur 1 dans le Registre Windows : HKLM\SOFTWARE\Microsoft\Windows\CurrentVersion\Po licies\system\LocalAccountTokenFilterPolicy

Voici à quoi correspondent les paramètres 0 et 1 :

0 : crée un jeton d'accès filtré (contrôle de compte d'utilisateur [UAC] distant activé)

1 : crée un jeton élevé (contrôle de compte d'utilisateur [UAC] distant désactivé)

2 Ouvrez une session en tant qu'administrateur à partir d'un serveur exécutant la version minimale (Core) de Windows Server en utilisant la commande net use.

# <span id="page-28-0"></span>Services de déploiement Windows (WDS) n'affichant pas la chaîne de langue ni le numéro de version de l'image du système d'exploitation lors d'une installation à partir d'un serveur distant

Référence Dell : 72794

Lorsque vous démarrez un serveur distant à partir des services WDS pour installer le système d'exploitation Windows Server 2008 SP2, vous pouvez sélectionner le système d'exploitation en fonction des images disponibles sur le serveur WDS. Présentement, le numéro de version ne s'affiche pas sur le serveur WDS. Par conséquent, vous ne pouvez identifier uniquement l'image du système d'exploitation.

Pour éviter ce problème, vous devez renommer les versions selon vos convenances.

# <span id="page-28-1"></span>Le Gestionnaire des services Terminal Server affiche un état de connexion incorrect

Référence Dell : 78277

Dans un système PowerEdge exécutant le Gestionnaire Terminal Server, le serveur apparaît toujours si vous déconnectez physiquement l'un des systèmes serveur connectés au gestionnaire des services et ce même après une actualisation de l'écran.

Pour retirer le nom du serveur de la liste, vous devez supprimer manuellement le serveur système du groupe. Il s'agit d'un problème connu lié au système d'exploitation Windows Server 2008 SP2.

# <span id="page-28-2"></span>Les requêtes d'E/S expirent lorsqu'une réinitialisation se produit dans une configuration à plusieurs chemins ou à plusieurs hôtes

Référence Dell : 139251

Dans une configuration à plusieurs chemins ou à plusieurs hôtes, les requêtes peuvent ne pas aboutir si une réinitialisation est effectuée à partir d'un autre chemin/hôte tandis que des requêtes d'E/S sont envoyées vers ce chemin/hôte particulier. La requête d'E/S suivante émise à partir de ce chemin ou cet hôte est renvoyée avec la condition de contrôle suivante :

Attention de l'unité (ASC/ASCQ = 29h/00h).

Lorsque Storport reçoit l'attention de l'unité, il devrait savoir qu'une requête d'E/S n'a pas abouti et qu'elle devrait être annulée ou relancée. Dans le cas présent, les requêtes d'E/S en attente expirent.

Il s'agit d'un problème connu lié au système d'exploitation Windows Server 2008 SP2.

# <span id="page-29-0"></span>L'arrêt accidentel d'un nœud du cluster entraîne l'arrêt du cluster

Référence Dell : 141340

Dans le gestionnaire du serveur, aucun message d'avertissement ne s'affiche si vous arrêtez le service de cluster (MSCS) ou le nœud en sélectionnant Démarrer → Arrêter. Cependant, la totalité du cluster est arrêtée.

Il s'agit d'un problème connu lié au système d'exploitation Windows Server 2008 SP2.

# <span id="page-29-1"></span>La vitesse du processeur affichée dans le Gestionnaire de périphériques de Windows Server 2008 est incorrecte

Référence Dell : 148587

Lorsqu'un processeur Intel® Xeon® 5100 1,6 GHZ est installé sur le système PowerEdge M600, le système d'exploitation Windows Server 2008 SP2 affiche les informations suivantes dans l'onglet Processeurs de la fenêtre Gestionnaire de périphériques :

5140 à 2,33 GHz pour le premier cœur et 5160 à 3 GHz pour le second cœur, au lieu de 5110 à 1,60 GHz pour les deux cœurs, comme indiqué dans le BIOS.

Ce comportement est conforme au fonctionnement prévu. N'utilisez pas des processeurs cadencés à des fréquences différentes. Pour plus d'informations, voir l'article 912437 de la base de connaissances Microsoft disponible sur le site web de support de Microsoft à l'adresse support.microsoft.com.

# <span id="page-30-0"></span>Non fonctionnement du débogage de Windows Server 2008 à l'aide d'un câble USB

Référence Dell : 71157

L'hôte ne parvient pas à se connecter à la cible via WinDbg lorsque vous essayez de déboguer le système d'exploitation de Windows Server 2008 SP2 à l'aide d'un câble USB 2.0.

Pour contourner ce problème, effectuez le débogage à l'aide d'un câble série ou Firewire.

# <span id="page-30-1"></span>Les pilotes IPMI apparaissent deux fois dans le Gestionnaire de périphériques si vous les chargez manuellement avec une version de BIOS antérieure que vous mettez ensuite ce dernier à niveau

Référence Dell : 99564

Si vous chargez des pilotes IPMI avec une version de BIOS antérieure que vous mettez ensuite à niveau avec la version actuelle, les anciens pilotes apparaissent toujours dans le Gestionnaire de périphériques. Bien que le Gestionnaire de périphériques n'affiche aucun conflit, l'onglet Ressources ne s'affiche pas dans l'instance antérieure du pilote.

Il s'agit d'un problème connu lié au système d'exploitation Windows Server 2008 SP2.

# <span id="page-30-2"></span>Valeur FailoverThreshold incorrecte affichée pour les groupes sur la ligne de commande et l'interface utilisateur de Windows

Référence Dell : 174983

Dans un cluster de basculement d'un système d'exploitation Windows Server 2008 SP2 à deux nœuds, la valeur FailoverThreshold par défaut affiche 0XFFFFFFFF sur la ligne de commande de Windows.

Dans l'interface utilisateur de l'utilitaire Gestion d'un cluster de basculement, la valeur FailoverThreshold affichée est 2.

#### **REMARQUE :** Utilisez la commande cluster group /prop pour extraire la valeur FailoverThreshold.

La valeur par défaut réelle est (N-1), où N représente le nombre de nœuds du cluster. Dans ce cas, la valeur de cette propriété devrait être 1.

Il s'agit d'un problème connu lié au système d'exploitation Windows Server 2008 SP2.

# <span id="page-31-0"></span>La clé USB n'apparaît pas dans la section Poste de travail

Référence Dell : 142182

Le lecteur USB peut ne pas s'afficher dans la fenêtre Poste de travail. Cependant, la barre d'état système peut afficher une icône vous permettant de retirer le support USB connecté.

Pour contourner ce problème et afficher le lecteur USB, procédez comme suit :

1 Sélectionnez Gestionnaire de serveur → Gestion des disques → Stockage de masse USB.

Cliquez avec le bouton droit de la souris sur la clé USB, puis sélectionnez Ouvrir.

2 Le support USB apparaît dans Poste de travail.

# <span id="page-31-1"></span>Impossible d'activer la version minimale (Core) en ligne à l'aide d'un proxy nécessitant une authentification

Référence Dell : 87644

Si vous essayez d'activer le système Serveur Core à l'aide d'un serveur proxy nécessitant une authentification, le message d'erreur suivant peut s'afficher :

The command line "slmgr.vbs -ato" is generating a "A connection with the server could not be established" (La ligne de commande "lmgr.vbs -ato" génère une erreur de type "Impossible d'établir une connexion avec le serveur")

Pour contourner ce problème, voir le document Server Core Installation Option of Windows Server 2008 Step-By-Step Guide (Option d'installation de Server Core du Guide pas-à-pas de Windows Server 2008) disponible sur le site web de Windows Server TechCenter à l'adresse technet.microsoft.com/en-us/library/cc753802.aspx.

# <span id="page-32-0"></span>Affichage de la fenêtre des propriétés système lorsque l'environnement de préinstallation Windows (WinPE) est activé pour OSLOADER

Référence Dell : 72440

Lorsque WinPE est défini sur ON dans le magasin BCD pour OSLOADER, la fenêtre des propriétés système s'affiche lors des redémarrages suivants.

Il s'agit d'un problème connu lié au système d'exploitation Windows Server 2008 SP2.

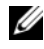

REMARQUE : La commande correcte est WinPE=Yes. WinPE=ON n'est pas une commande valide.

# <span id="page-32-1"></span>Le système ne démarre pas à partir de WinPE lorsque BCDedit est configuré pour démarrer à partir de WinPE

Référence Dell : 72445

La documentation BCD edit précise que le système peut être configuré pour démarrer à partir de WinPE en définissant des indicateurs dans le magasin BCD. Cependant, lorsque vous configurez le magasin BCD et redémarrez le système, celui-ci ne démarre pas automatiquement à partir de WinPE.

Procédez comme suit pour effectuer un double démarrage de WinPE (via le disque virtuel) et de Windows Server 2008. Après quelques modifications, WinPE peut être démarré à partir d'un fichier de démarrage plat au lieu du démarrage WIN.

Configuration du système :

- Partitions : partition d'utilitaires (masquée) et système d'exploitation (C:\)
- Emplacement de WinPE : C:\sources\boot.wim (possibilité d'utiliser un format de fichier plat WIM pour démarrer à partir du disque virtuel)
- Emplacement du système d'exploitation : C:\

Étapes :

1 Copiez le fichier boot\boot.sdi du média d'installation de Windows Server 2008 vers C:\boot (par défaut, ce dossier est masqué dans l'Explorateur Windows).

2 Utilisez l'ensemble de commandes suivant pour créer un objet ramdiskoptions dans le magasin BCD :

bcdedit /create {ramdiskoptions} /d "Ramdisk options" bcdedit /set {ramdiskoptions} ramdisksdidevice partition=c: bcdedit /set {ramdiskoptions} ramdisksdipath \boot\boot.sdi La chaîne {ramdiskoptions} représente le nom de l'identificateur unique global (GUID) de l'objet

<span id="page-33-0"></span>3 Créez une entrée de démarrage à l'aide de la commande suivante : bcdedit -create /d "Windows PE boot" /application OSLOADER

Cette entrée permet de démarrer sur WINPE.

4 L'[étape 3](#page-33-0) renvoie la valeur GUID associée à l'entrée de démarrage que vous venez de créer. Cette valeur est désignée par le terme NewGUID dans les exemples suivants. Exécutez l'ensemble de commandes suivant pour configurer l'entrée de démarrage :

```
bcdedit /set {NewGUID} device ramdisk=
[c:]\sources\boot.wim,{ramdiskoptions}
bcdedit /set {NewGUID} path 
\windows\system32\boot\winload.exe 
bcdedit /set {NewGUID} osdevice ramdisk=
[c:]\sources\boot.wim,{ramdiskoptions}
bcdedit /set {NewGUID} systemroot \windows 
bcdedit /set {NewGUID} winpe yes bcdedit /set 
{NewGUID} detecthal yes 
bcdedit /displayorder {NewGUID} /addlast
```
5 À présent, lorsque vous démarrez le système, une option de démarrage supplémentaire Windows PE boot apparaît et permet de démarrer à partir de c:\sources\boot.wim.

# <span id="page-34-0"></span>Les lecteurs marqués comme pleins ne sont pas répertoriés lors de l'installation de Windows Server 2008 sur un système PowerEdge

Réf. Dell : 139139

Les lecteurs non initialisés marqués comme étant pleins ne sont pas répertoriés dans l'interface utilisateur du programme d'installation du système d'exploitation de Windows Server 2008 SP2. Cependant, ces disques sont visibles lorsque vous exécutez l'utilitaire DiskPart.

Pour éviter ce problème, vous devez partitionner le disque à l'aide de DiskPart afin que celui-ci s'affiche lors de l'installation.